# Itar el cataleg<br>oteca Escolar<br>Institut-Escola La Mina

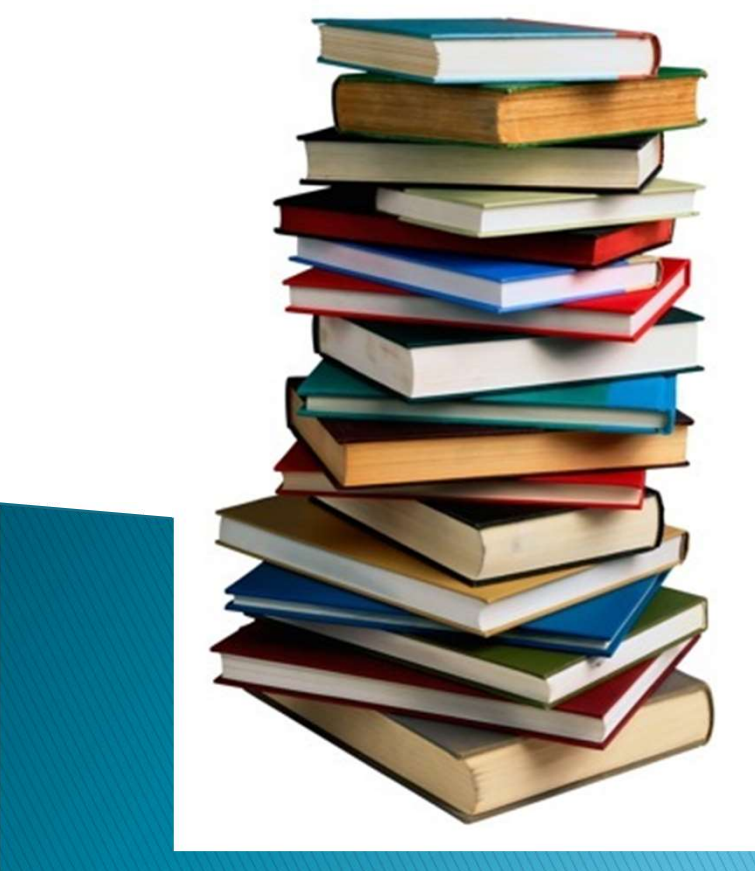

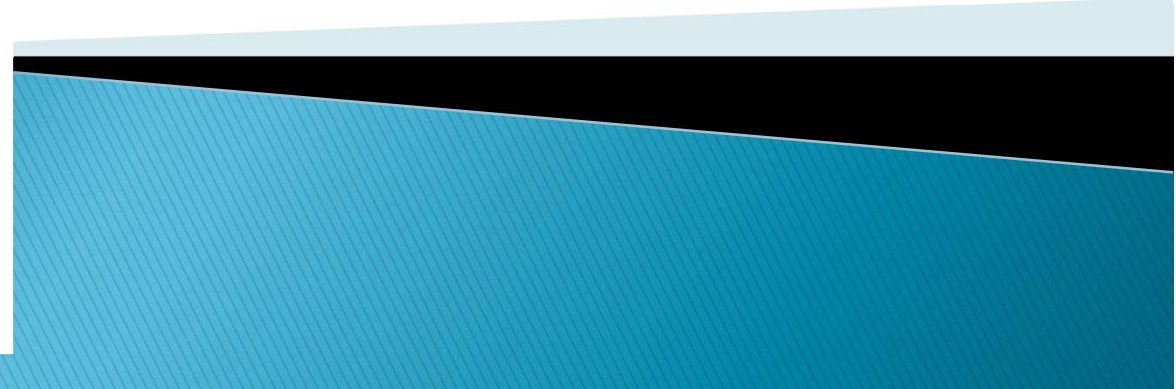

- e**Pèrgam**<br>• Les biblioteques PuntEdu fem servir el programa<br>• ePèrgam per catalogar el fons de la biblioteca<br>• És molt fàcil. Té un Mòdul de Consultes amb el **Pèrgam**<br>Les biblioteques PuntEdu fem servir el programa<br>ePèrgam per catalogar el fons de la biblioteca<br>escolar.<br>És molt fàcil. Té un Mòdul de Consultes amb el<br>qual tots els usuaris (alumnes i docents) poden fer escolar.
- **Elgam<br>
Elgam de Consulter facil. Té un molt fàcil fère de la biblioteca<br>
Es molt fàcil. Té un Mòdul de Consultes amb el<br>
pual tots els usuaris (alumnes i docents) poden fer<br>
cerques directes al catàleg.<br>
A continuació veu Pèrgam**<br>Les biblioteques PuntEdu fem servir el programa<br>ePèrgam per catalogar el fons de la biblioteca<br>escolar.<br>És molt fàcil. Té un Mòdul de Consultes amb el<br>qual tots els usuaris (alumnes i docents) poden fer<br>cerques di **Pergam**<br>
Les biblioteques PuntEdu fem servir el progre<br>
Pèrgam per catalogar el fons de la biblio<br>
escolar.<br>
És molt fàcil. Té un Mòdul de Consultes am<br>
qual tots els usuaris (alumnes i docents) poder<br>
cerques directes al A Les biblioteques PuntEdu fem servir el programa<br>
ePèrgam per catalogar el fons de la biblioteca<br>
escolar.<br>
Es molt fàcil. Té un Mòdul de Consultes amb el<br>
qual tots els usuaris (alumnes i docents) poden fer<br>
cerques dire Les biblioteques PuntEdu fem servir el program<br>
ePèrgam per catalogar el fons de la bibliotec<br>
escolar.<br>
És molt fàcil. Té un Mòdul de Consultes amb qual tots els usuaris (alumnes i docents) poden fé<br>
cerques directes al c
- 

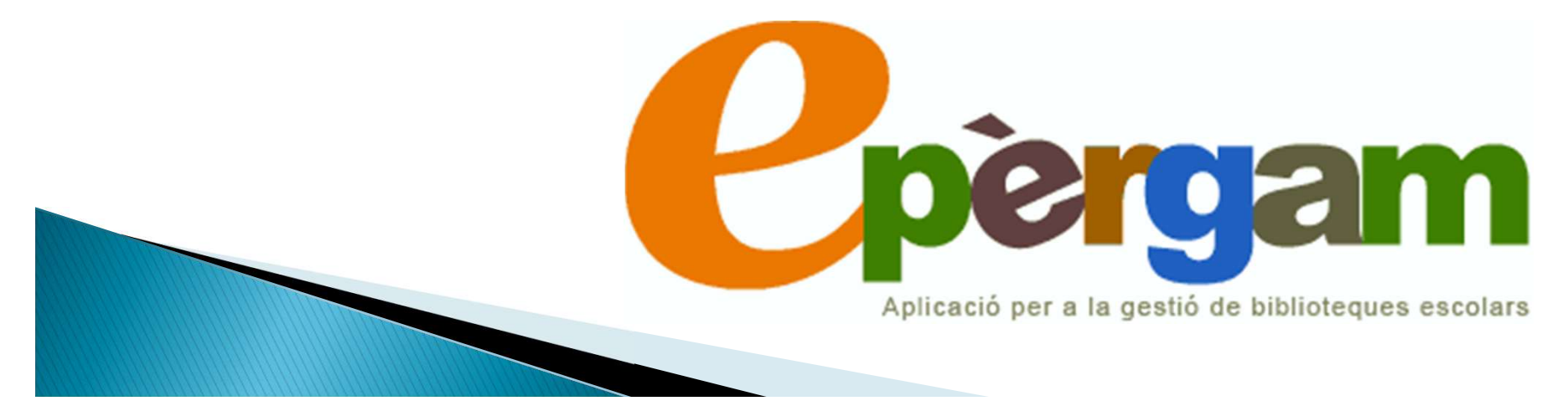

- **ndicacions pels alumnes:**<br>Indicacions pels alumnes i qualsevol persona que<br>vulgui fer una consulta.<br>In No cal estar registrat, ni demana cap contrassenya.<br>In Només cal tenir accés a internet. **Indicacions pels alumnes:**<br>→ Indicacions pels alumnes i qualsevol persona que<br>vulgui fer una consulta.<br>→ No cal estar registrat, ni demana cap contrassenya.<br>→ Només cal tenir accés a internet. ndicacions pels alumnes:<br>→ Indicacions pels alumnes i qualsevol persona que<br>→ No cal estar registrat, ni demana cap contrassenya.<br>→ Només cal tenir accés a internet.
- 
- 

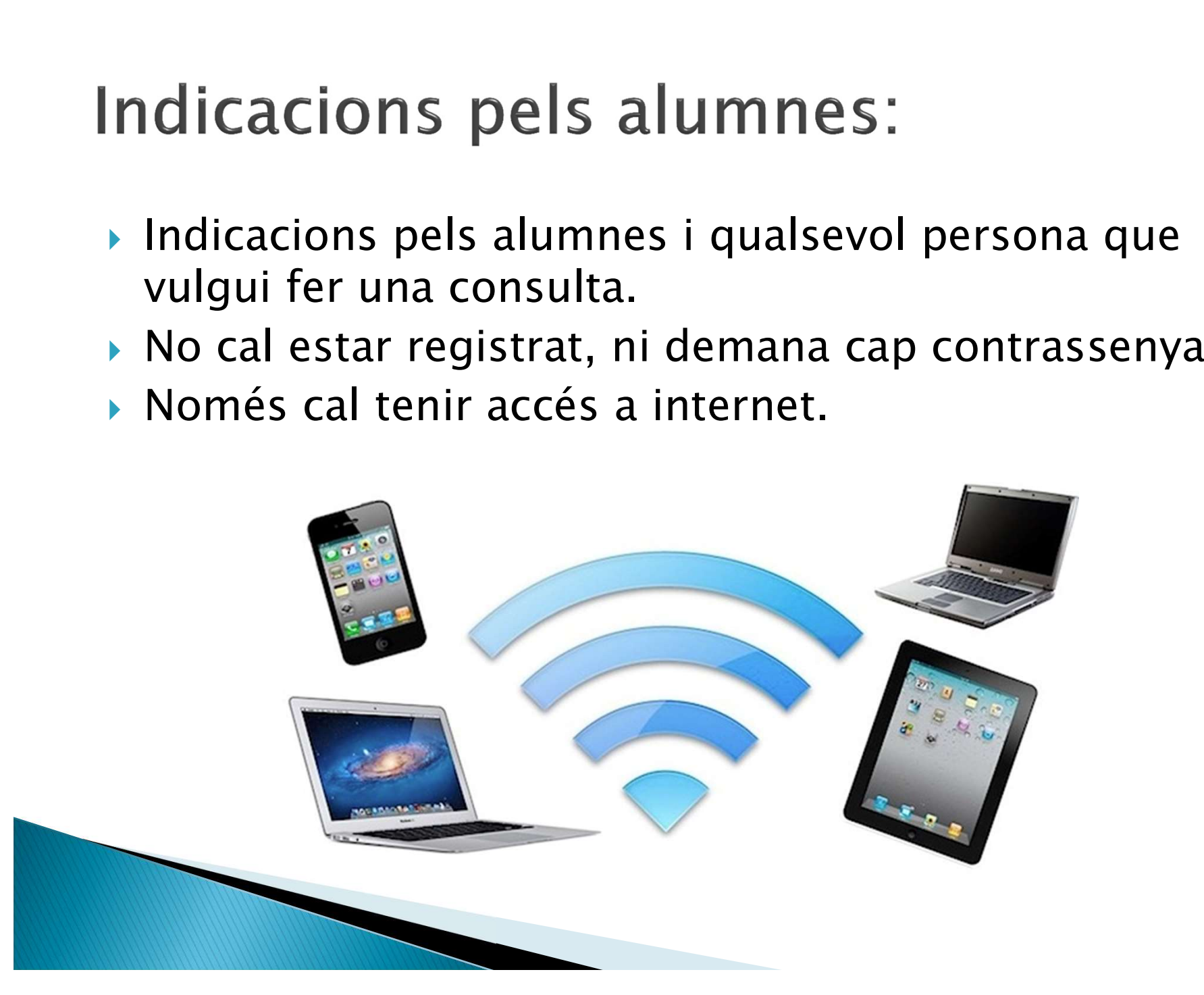

# Escriu "epergam consultes" al buscador i entra a l'entorn de consulta:

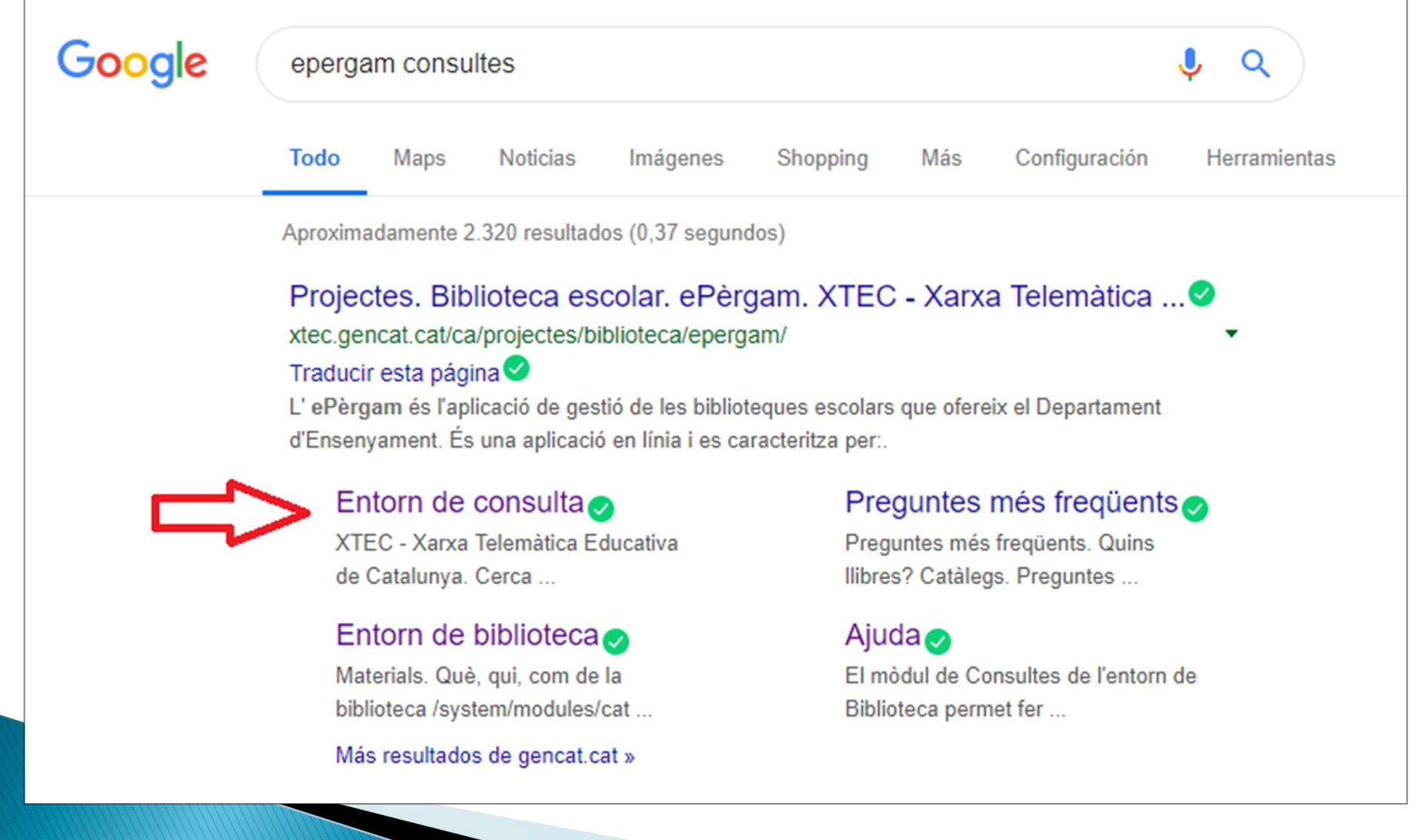

# Un cop a la pantalla principal, entra a l'apartat d'Instituts-Escola per trobar el nostre centre:

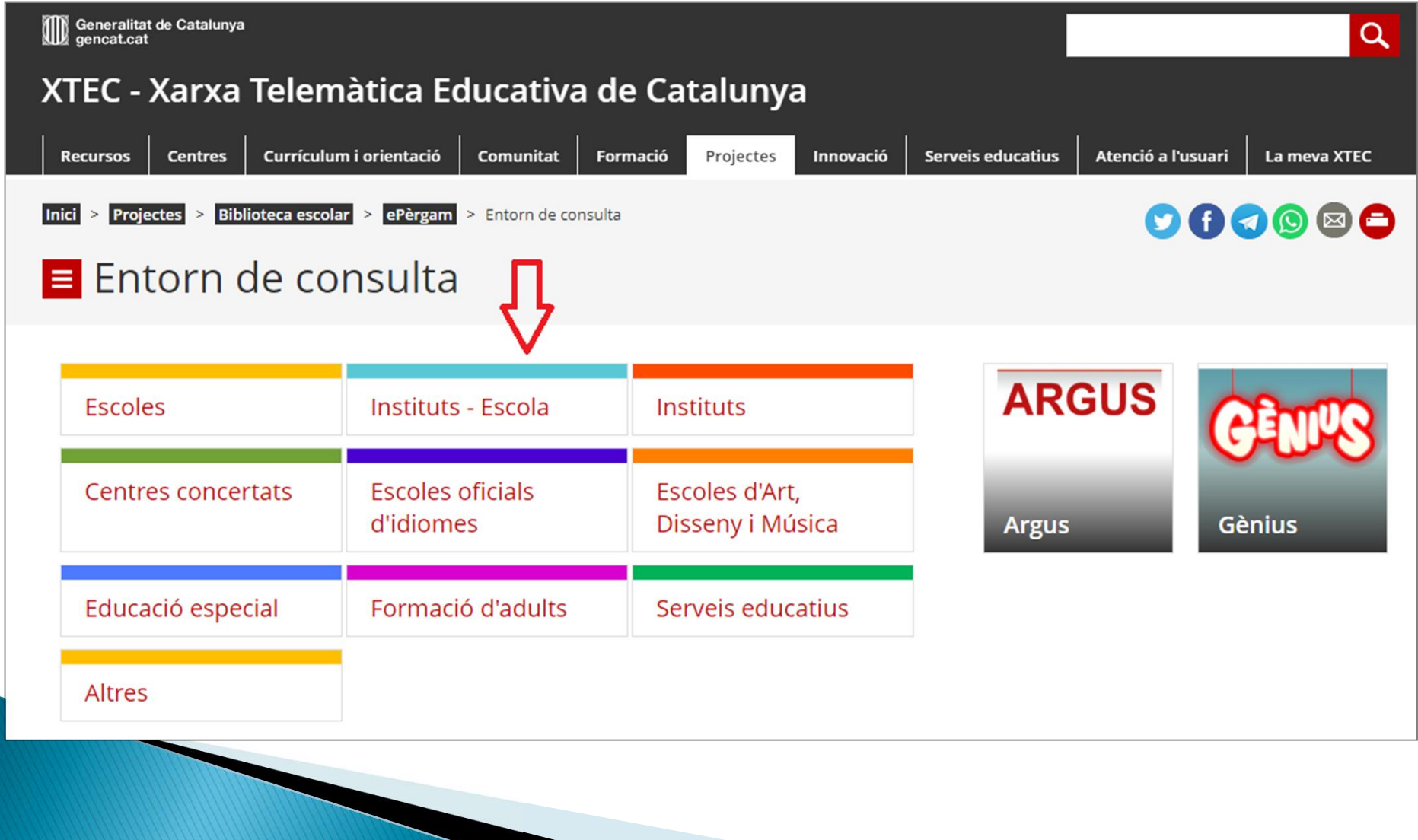

# Selecciona el centre de la llista:

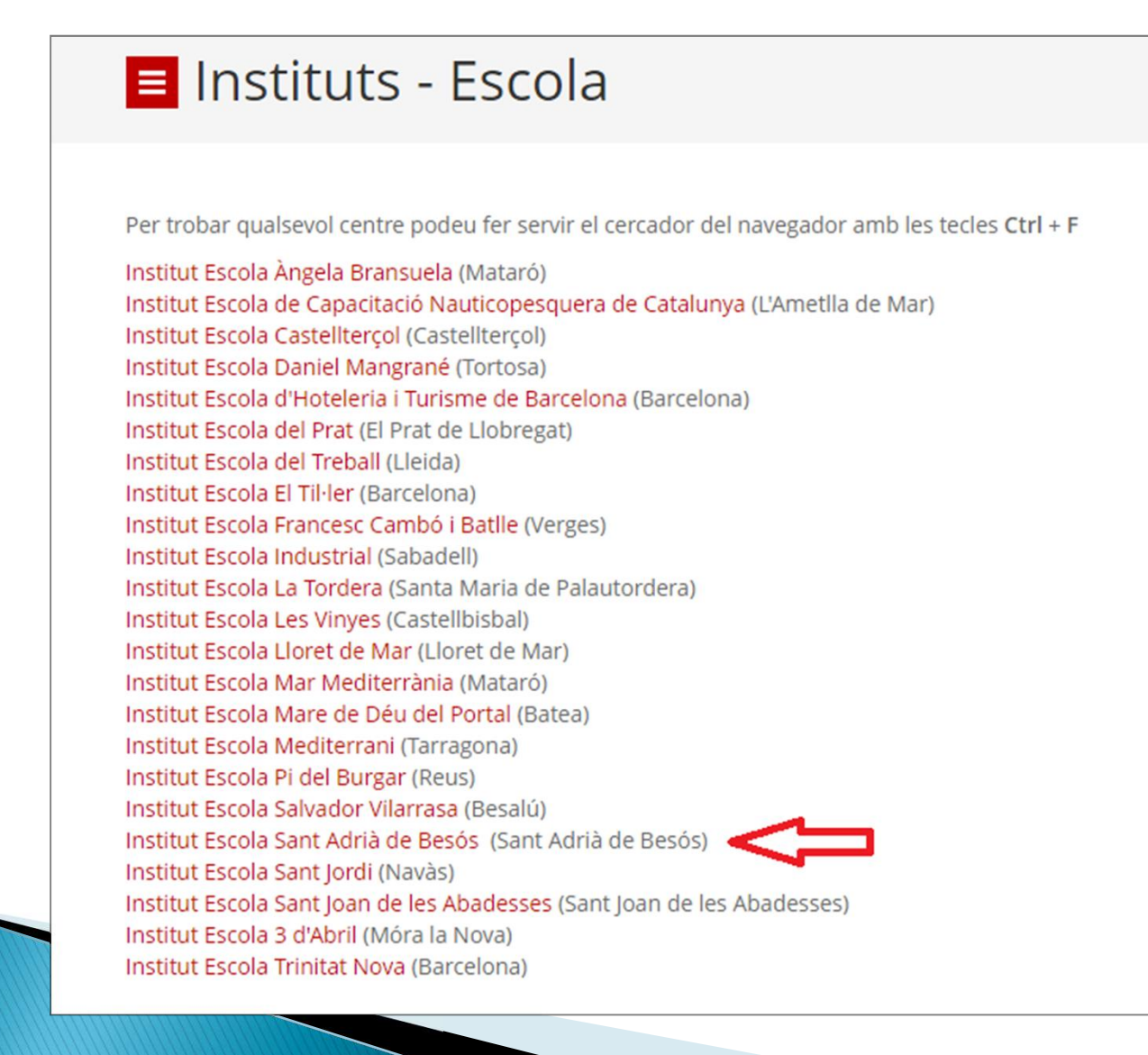

# Has entrat al mòdul de la nostra biblioteca: Pots veure les nostres recomanacions clicant sobre el títol

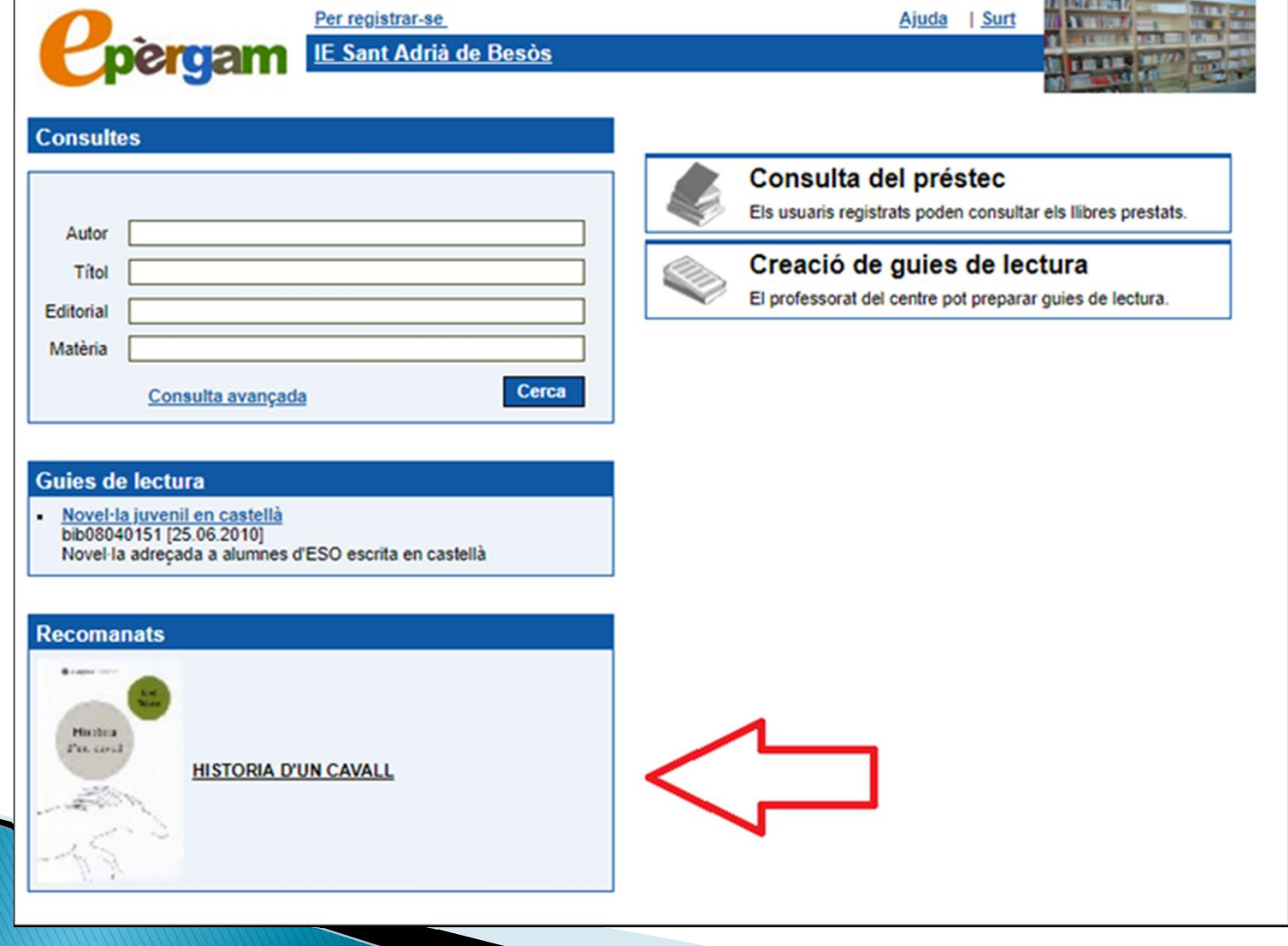

# Al clicar desplegaràs la fitxa i podràs veure si aquest material és del teu interès:

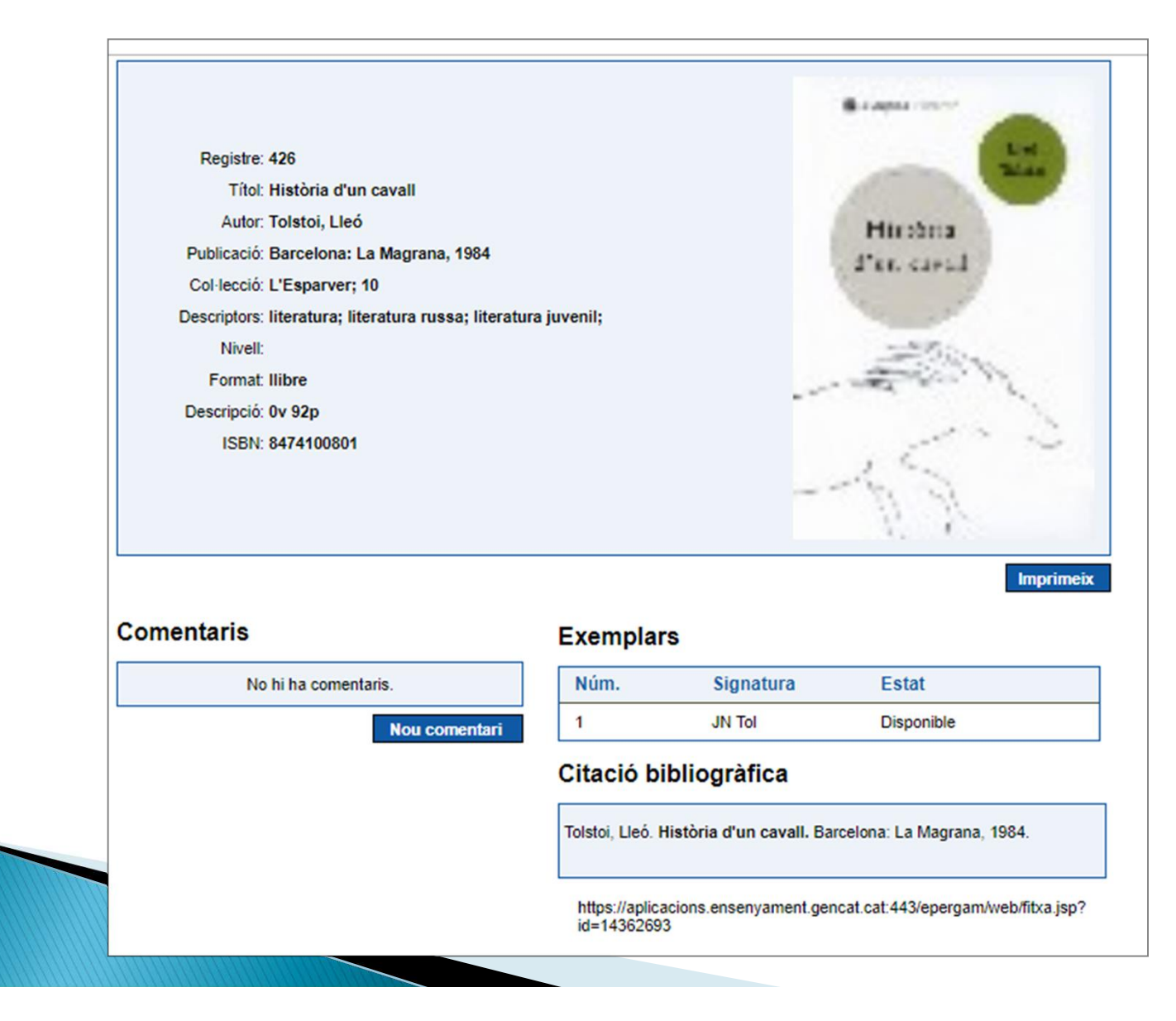

# També consultar guies de lectura, clicant sobre el títol de la guia:

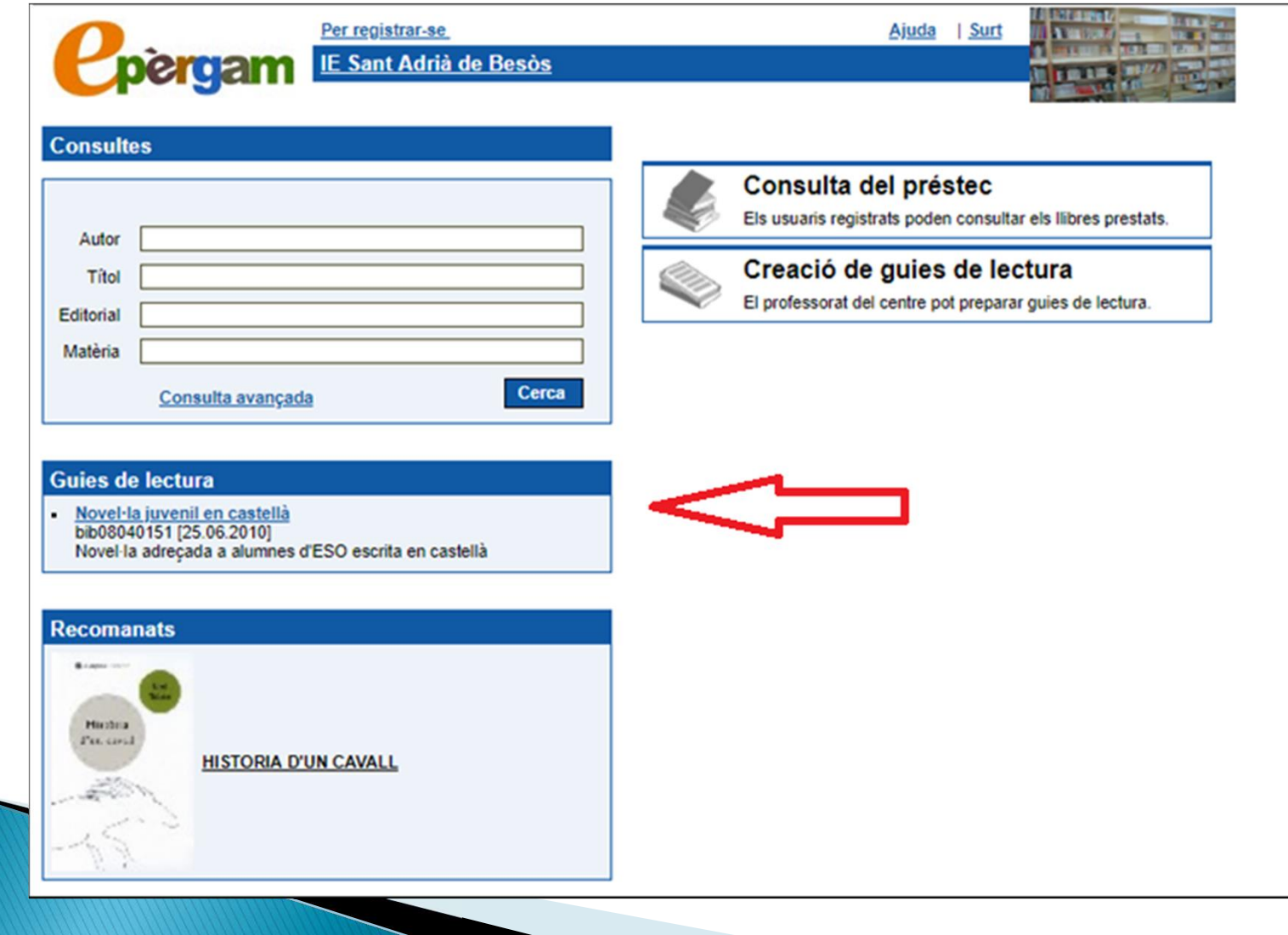

# Si cliques sobre el títol dels materials, accediràs a la seva fitxa:

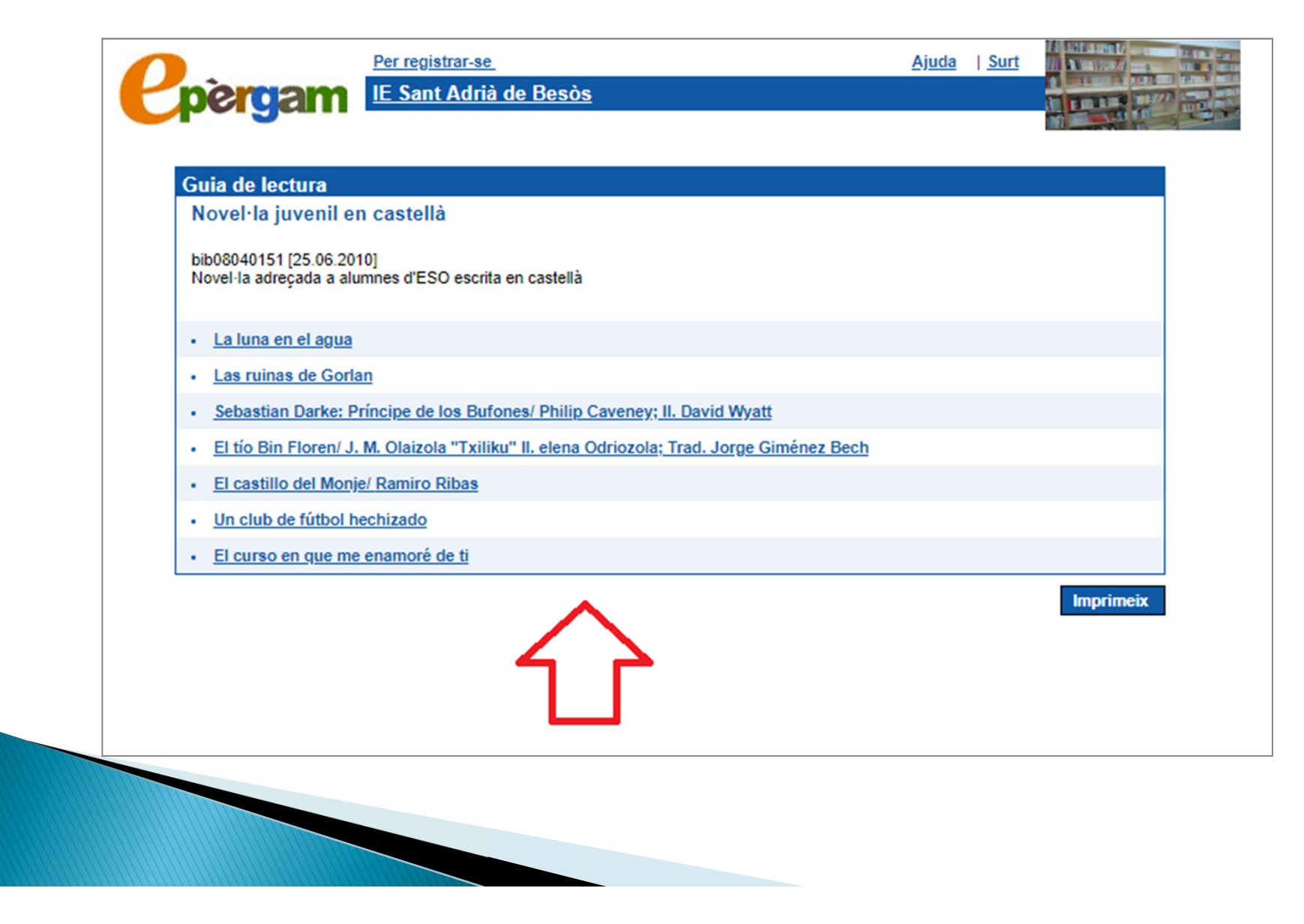

# Allà pots veure la informació addicional i saber si es troba disponible pel préstec:

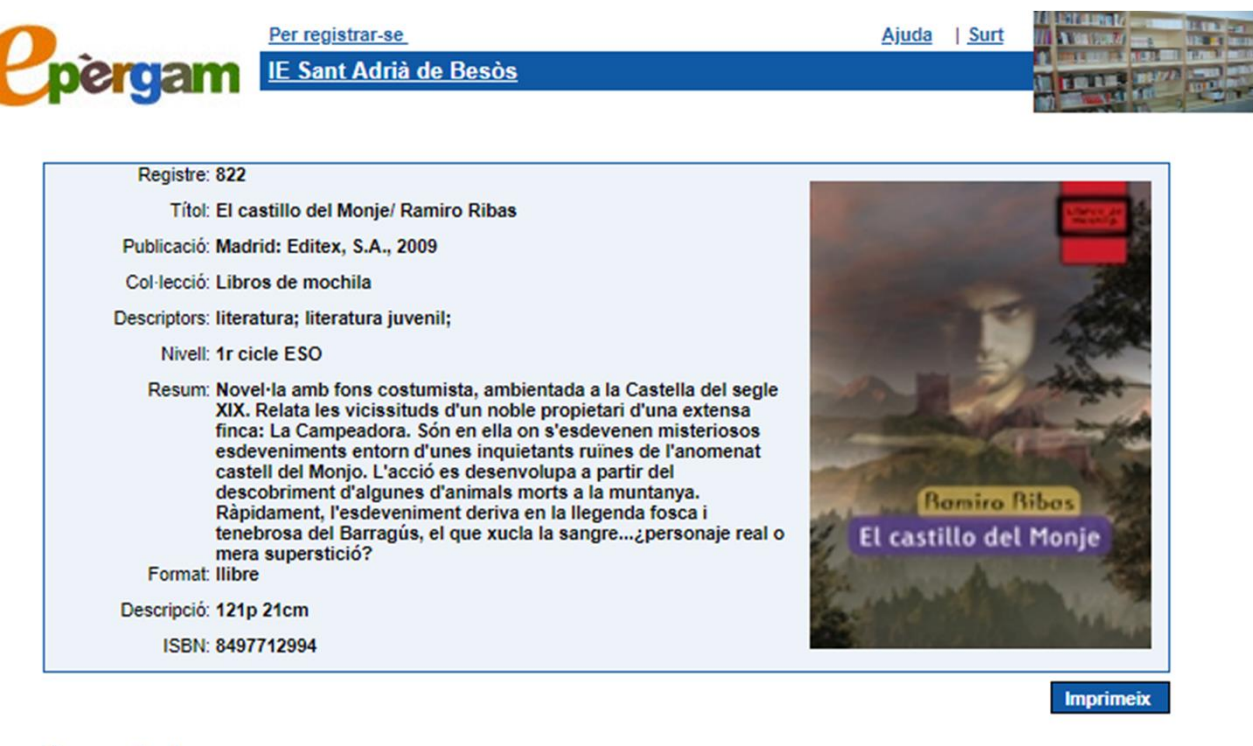

## **Comentaris**

## **Exemplars**

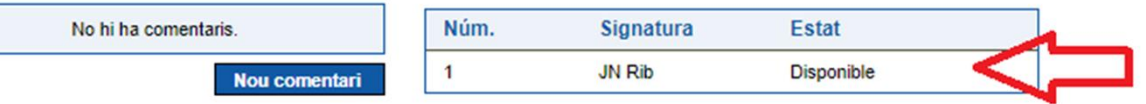

## Citació bibliogràfica

El castillo del Monje/ Ramiro Ribas. Madrid: Editex, S.A., 2009.

Fent una consulta simple pots cercar si tenim un document, introduïnt algun dels camps, com el títol:

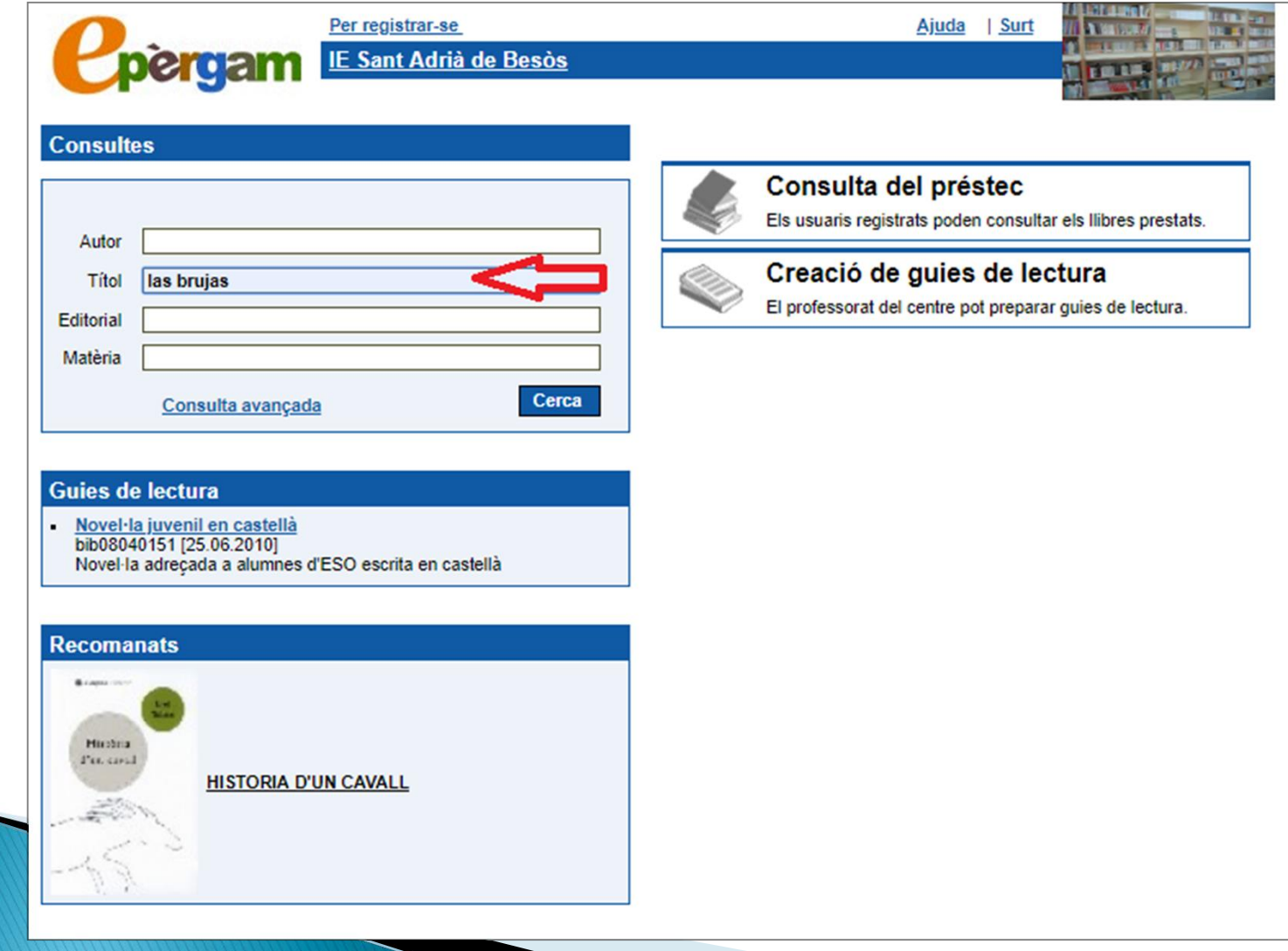

I sobre els resultats, pots clicar i desplegar la fitxa per veure més informació:

Tots els camps permeten la utilització dels operadors booleans:  $i$  (&&) / o (||).

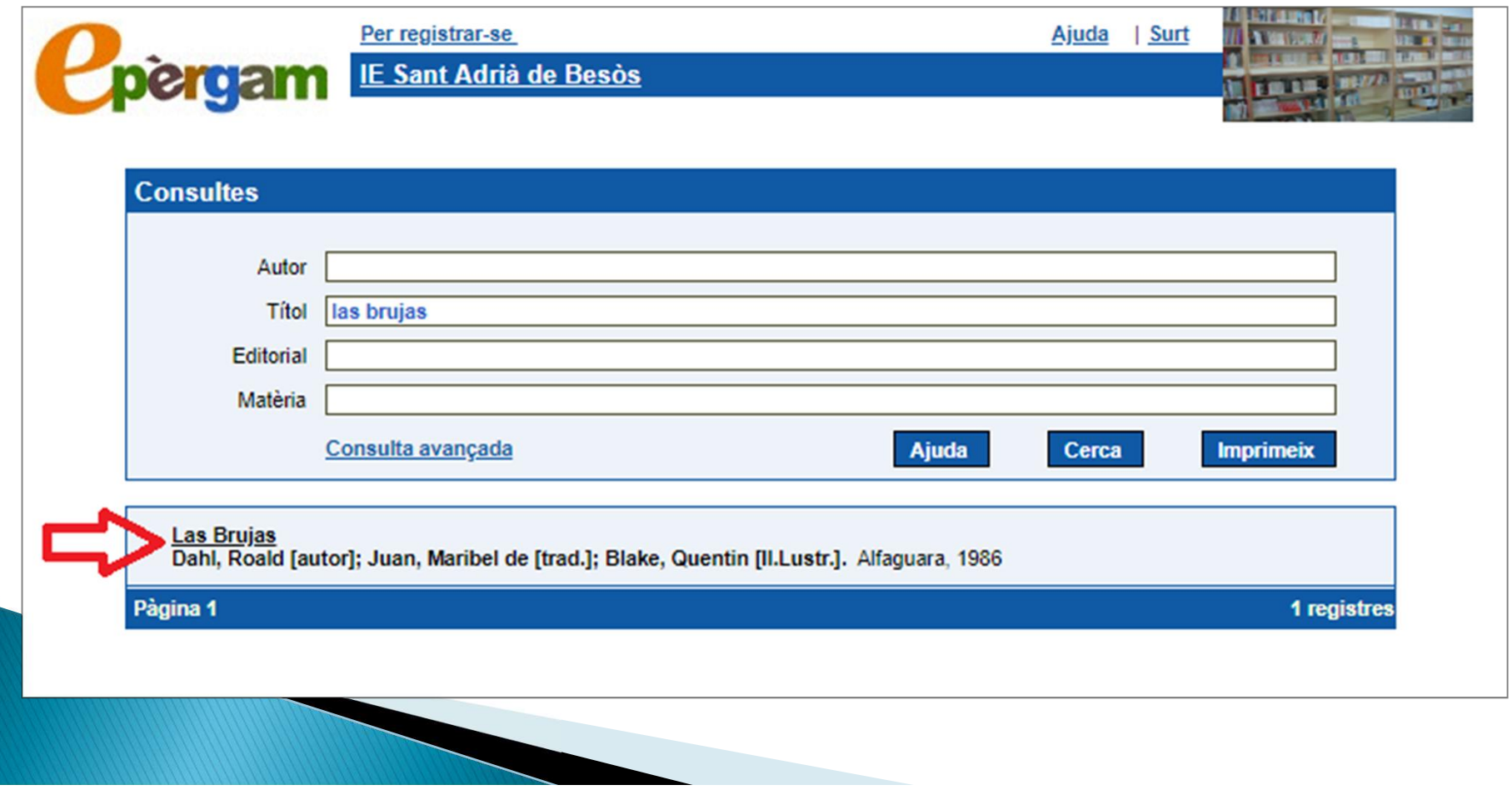

# També pots fer una consulta avançada i cercar per exemple, pel seu format:

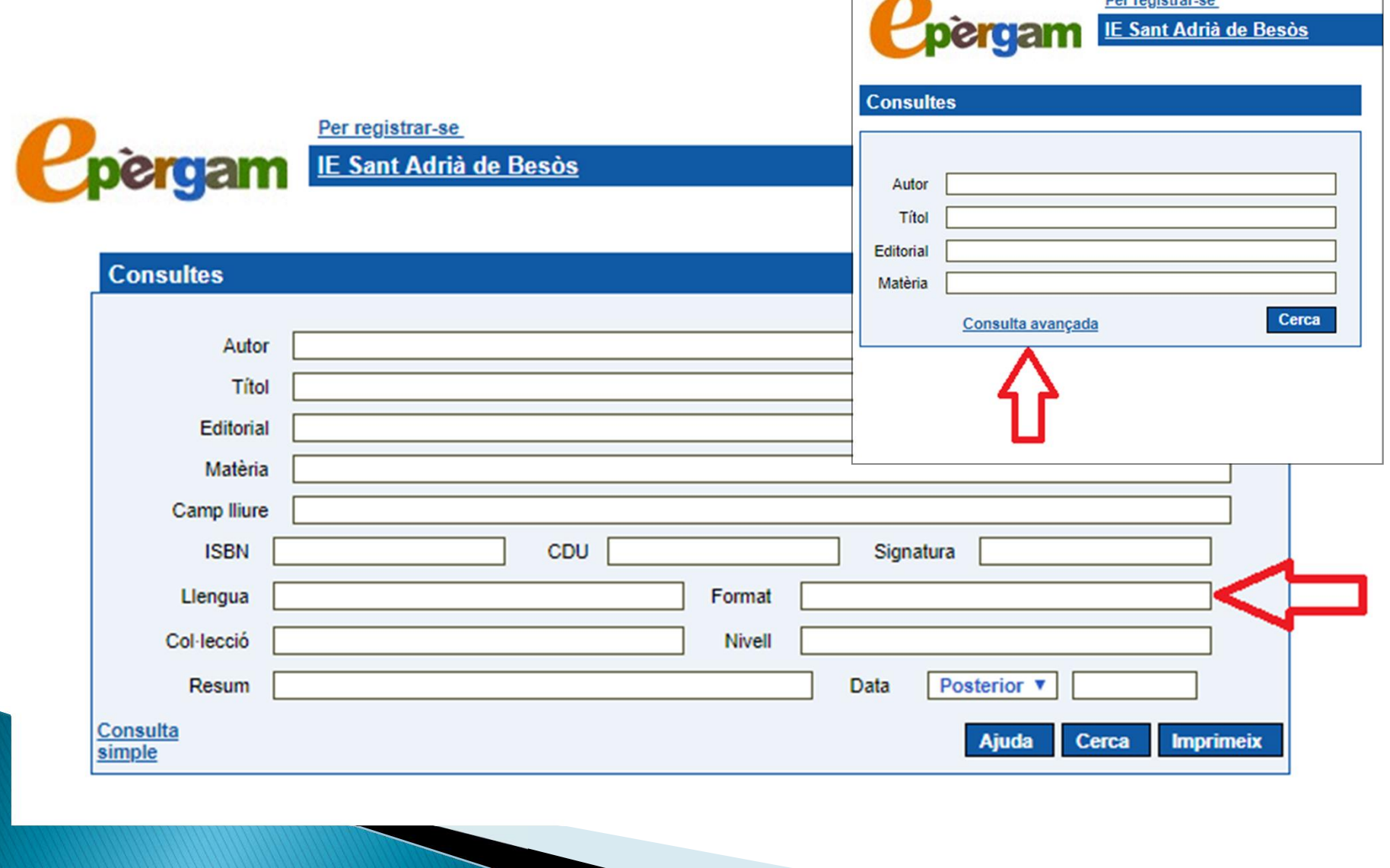

Escrivim "àlbum" al format i ens surten 12 registres ordenats per ordre alfabètic. Es pot acotar més la cerca introduïnt un segona dada (llengua, nivell....):

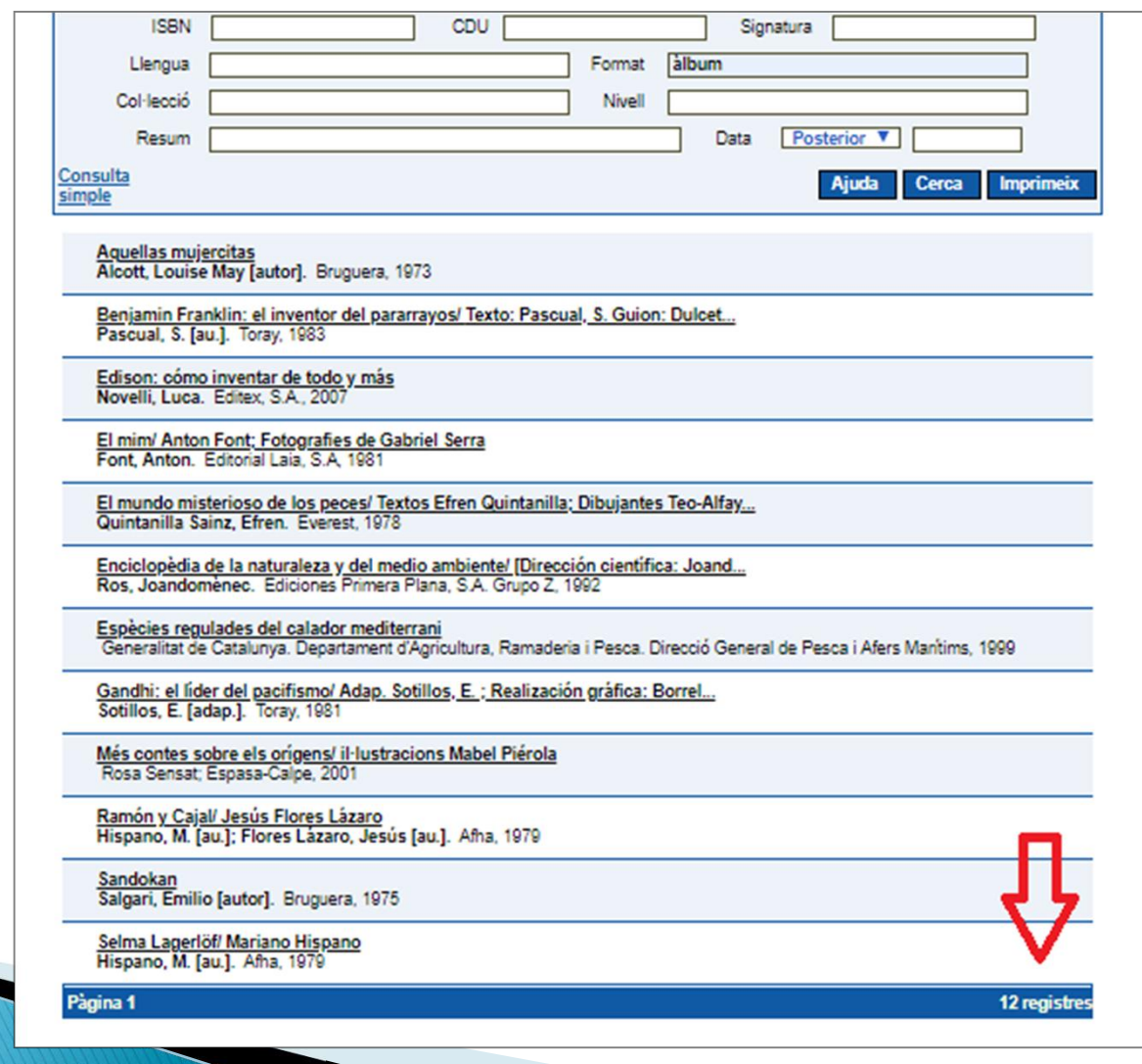

- **ndicacions pels docents del centre:**<br>
El personal docent del centre es pot registrar a la biblioteca i tindrà<br>
accés a consultar el préstec, fer guies de lectura i fer comentaris a<br>
qualsevol document (necessitarà l'aprov **dicacions pels docents del centre:**<br>El personal docent del centre es pot registrar a la biblioteca i tindrà<br>accés a consultar el préstec, fer guies de lectura i fer comentaris a<br>qualsevol document (necessitarà l'aprovació **dicacions pels docents del centre:**<br>El personal docent del centre es pot registrar a la biblioteca i tindrà<br>accés a consultar el préstec, fer guies de lectura i fer comentaris a<br>qualsevol document (necessitarà l'aprovació **dicacions pels docents (El personal docent del centre es pot registrar a<br>El personal docent del centre es pot registrar a<br>accés a consultar el préstec, fer guies de lectu<br>qualsevol document (necessitarà l'aprovació<br>biblio PRECISTE DE RECONSITE DE RECONSITED DE RECONSITED DE RECONSISTED DE RECONSISTED DE RECONSISTED DE PRECISION DE PER REGISTRAT DE PER REGISTRAT-SE PRECISION DE PER REGISTRAT-SE PRECISION DE PER REGISTRAT-SE PRECISION DE PER**
- 

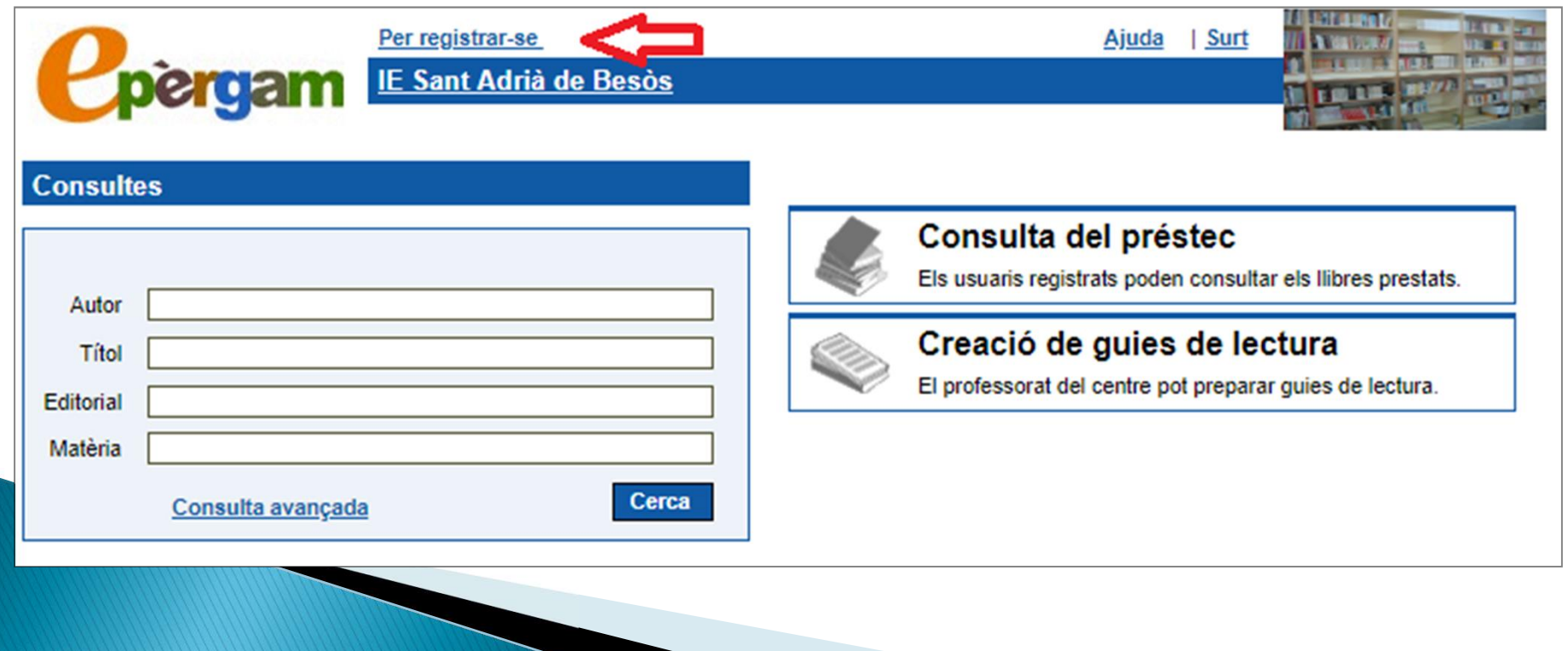

S'obrirà una pàgina. Haureu de posar el vostre usuari<br>
veureu com s'activarà, a la pàgina de consulta de la biblioteca, la<br>
consulta del préstec i la creació de guies de lectura.

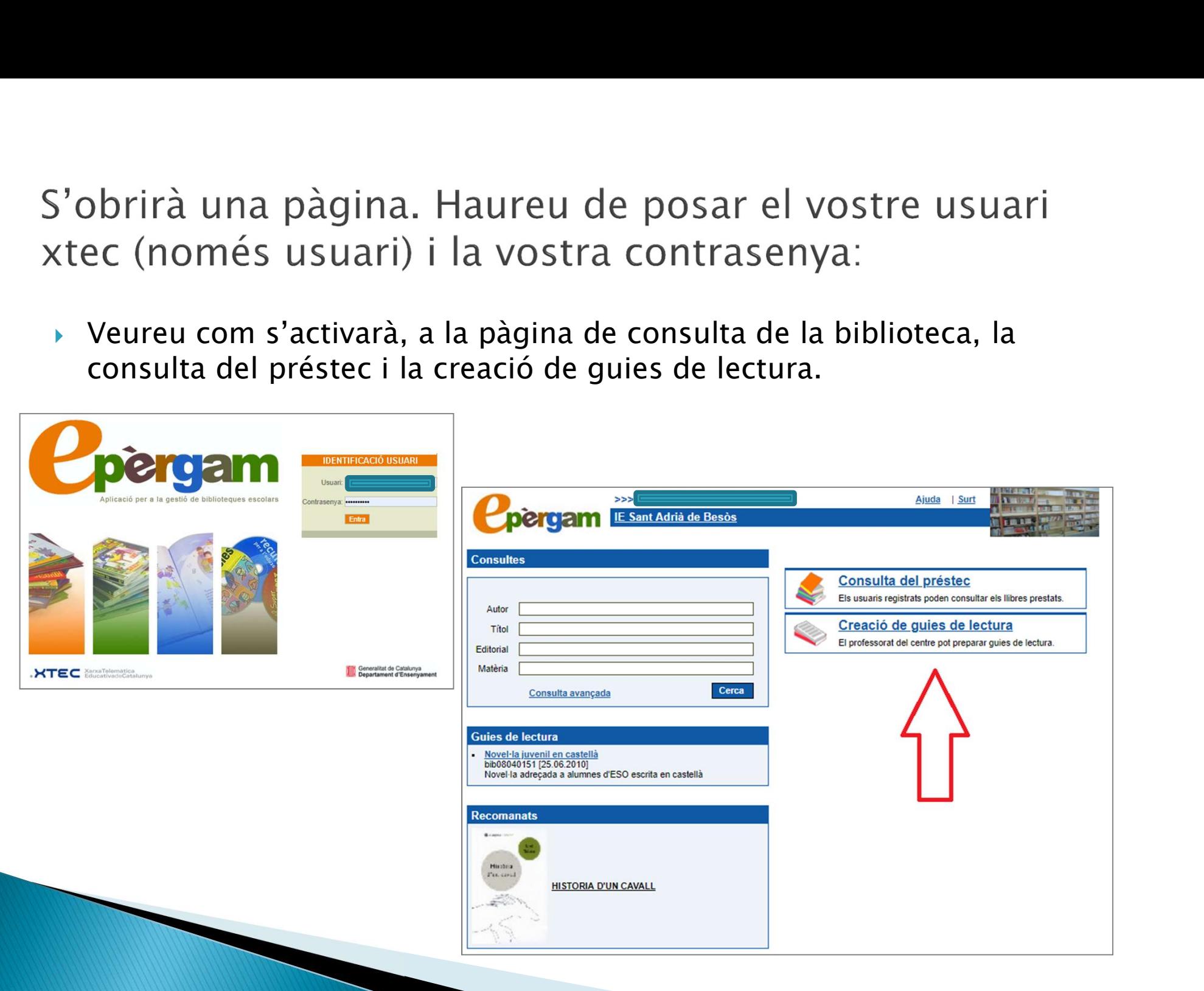

Quan t'has registrat, pots crear una guia de lectura.<br>Instruccions:<br>• Per fer una guia de lectura, cal que seguiu un ordre:<br>• 1. Tingueu clar el títol de la guia (nom)<br>• 2. La descripció (explicarà els documents que conté) Quan t'has registrat, pots crear una guia de lectura.<br>
Instruccions:<br>
Per fer una guia de lectura, cal que seguiu un ordre:<br>

1. Tingueu clar el títol de la guia (nom)<br>
2. La descripció (explicarà els documents que conté). Quan t'has registrat, pots crear una guia de lectura.<br>
Instruccions:<br>
Per fer una guia de lectura, cal que seguiu un ordre:<br>

• 1. Tingueu clar el títol de la guia (nom)<br>
• 2. La descripció (explicarà els documents que con

- 
- 
- 
- 
- Quan t'has registrat, pots crear una guia de lectura.<br>
Instruccions:<br>
→ Per fer una guia de lectura, cal que seguiu un ordre:<br>
→ 1. Tingueu clar el títol de la guia (nom)<br>
→ 2. La descripció (explicarà els documents que c Quan t'has registrat, pots crear una guia de lectura.<br>
nstruccions:<br>
Per fer una guia de lectura, cal que seguiu un ordre:<br>
1. Tingueu clar el títol de la guia (nom)<br>
2. La descripció (explicarà els documents que conté).<br> Quan t'has registrat, pots crear una guia de lectura.<br>
Instruccions:<br>
Per fer una guia de lectura, cal que seguiu un ordre:<br>
1. Tingueu clar el títol de la guia (nom)<br>
2. La descripció (explicarà els documents que conté). Quan t'has registrat, pots crear una guia de lectura.<br>
nstruccions:<br>
Per fer una guia de lectura, cal que seguiu un ordre:<br>
1. Tingueu clar el títol de la guia (nom)<br>
2. La descripció (explicarà els documents que conté).<br> Exploration China in Exploration China in the magnitude of the control of the control of the control of the control of the control of the control of explication and the distance of the control of the control of the control

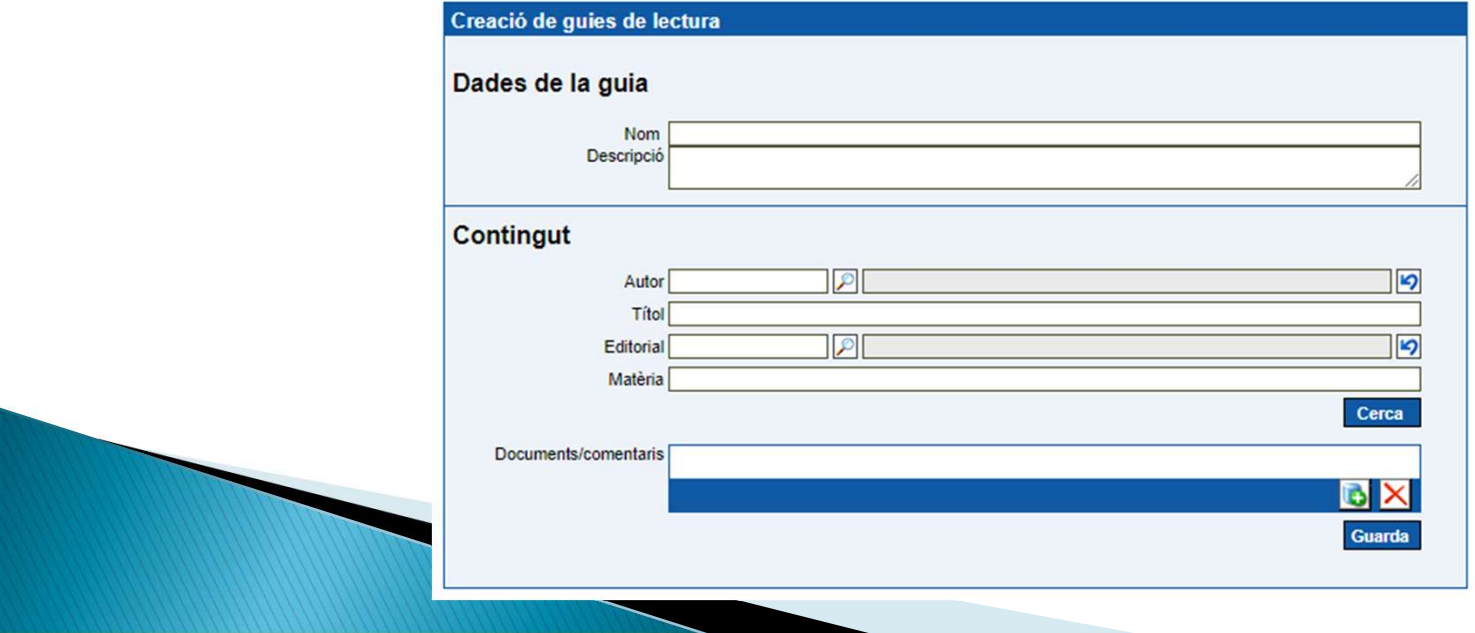

- 
- 
- Elaboració bàsica d'una guia de lectura:<br>• A les dades de la guia, introduir el nom de la guia i una breu descripció.<br>• Al contingut introduir un criteri de cerca en algun dels camps.<br>• En prémer Cerca apareix una llista, seleccionats.
- Elaboració bàsica d'una guia de lectura:<br>
A les dades de la guia, introduir el nom de la guia i una breu descripció.<br>
Al contingut introduir un criteri de cerca en algun dels camps.<br>
En prémer Cerca apareix una llista, ord Elaboració bàsica d'una guia de lectura:<br>
A les dades de la guia, introduir el nom de la guia i una breu descripció.<br>
Al contingut introduir un criteri de cerca en algun dels camps.<br>
En prémer Cerca apareix una llista, ord lectura.
- Elaboració bàsica d'una guia de lectura:<br>
A les dades de la guia, introduir el nom de la guia i una breu descripció.<br>
A l'ontingut introduir un criteri de cerca en algun dels camps.<br>
En prémer Cerca apareix una llista, ord
- Elaboració bàsica d'una guia de lectura:<br>
A les dades de la guia, introduir el nom de la guia i una breu descripció.<br>
Al contingut introduir un criteri de cerca en algun dels camps.<br>
En prémer Cerca apareix una llista, or Elaboració bàsica d'una guia de lectura:<br>
Ales dades de la guia, introduir el nom de la guia i una breu descripció.<br>
Ales dintentes incorporats un dista, ordenada alfabèticament, dels llibres<br>
seleccionats a llibre de la l

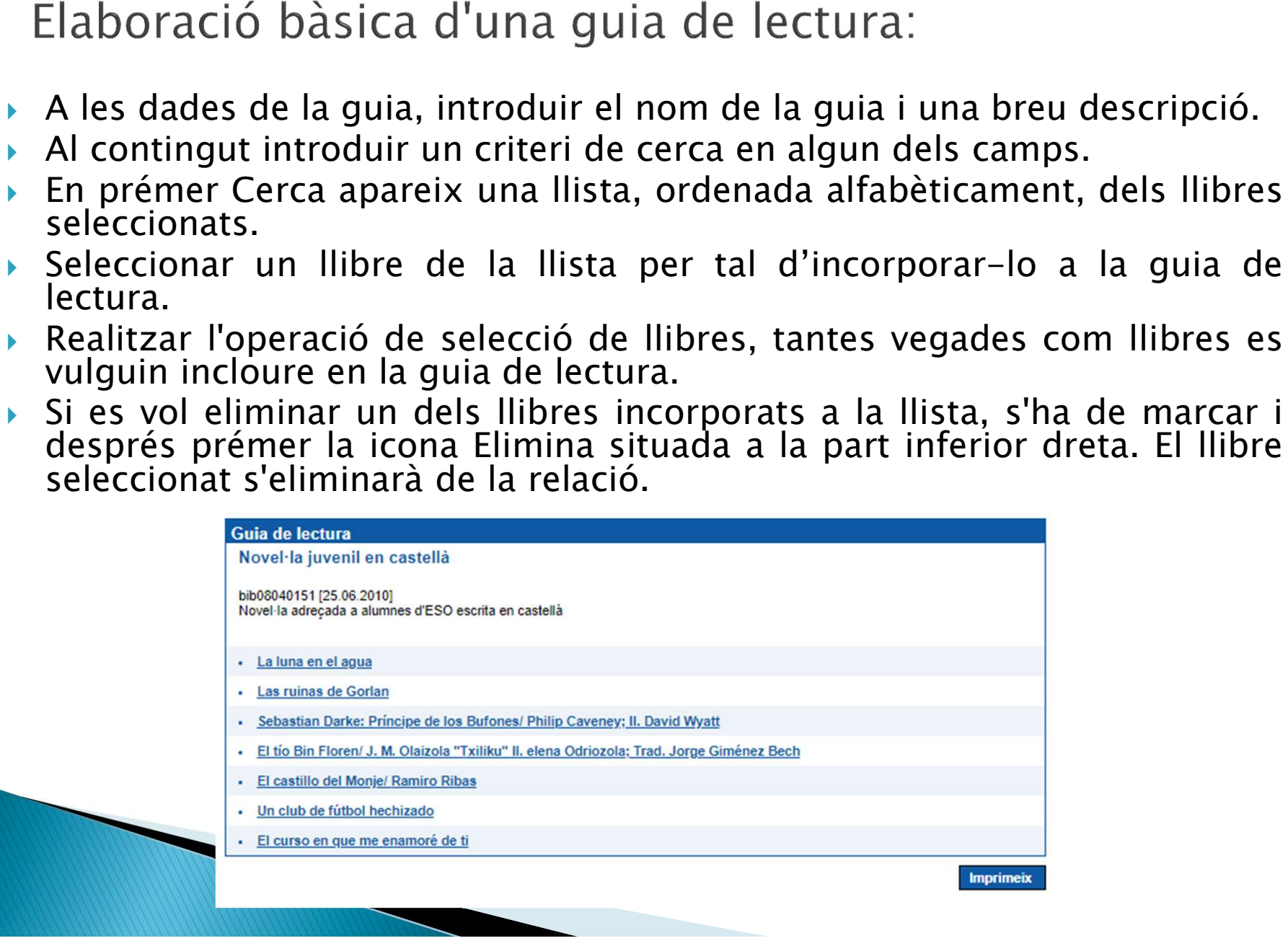

# Com a docents també podreu fer comentaris:

- $\textsf{Un cop}$  registrats,  $\textsf{Unoc}$  and  $\textsf{Unoc}$  and  $\textsf{Unoc}$  and  $\textsf{Unoc}$  and  $\textsf{Unoc}$  and  $\textsf{Unoc}$  and  $\textsf{Unoc}$  and  $\textsf{Unoc}$  and  $\textsf{Unoc}$  and  $\textsf{Unoc}$  and  $\textsf{Unoc}$  and  $\textsf{Unoc}$  and  $\textsf{Unoc}$  and  $\textsf{Unoc}$  and  $\text$ podem cercar un col·lecció: Libros de mochila document (per ex. pel Descriptors: literatura; lite comentari.
- Us dirà que està pendent de validació sur l'Españat llibre des de l'espai de biblioteca.
- del llibre, a sota<br>trobareu l'enllaç per a Frequency Commentaries<br>
Use dira que està<br>
Des dirà que està<br>
pendent de validació<br>
des de l'espai de<br>
Si heu de fer una cita<br>
de llibre, a sota<br>
from the second transferance of the second transferance of the second transf bibliogràfica.

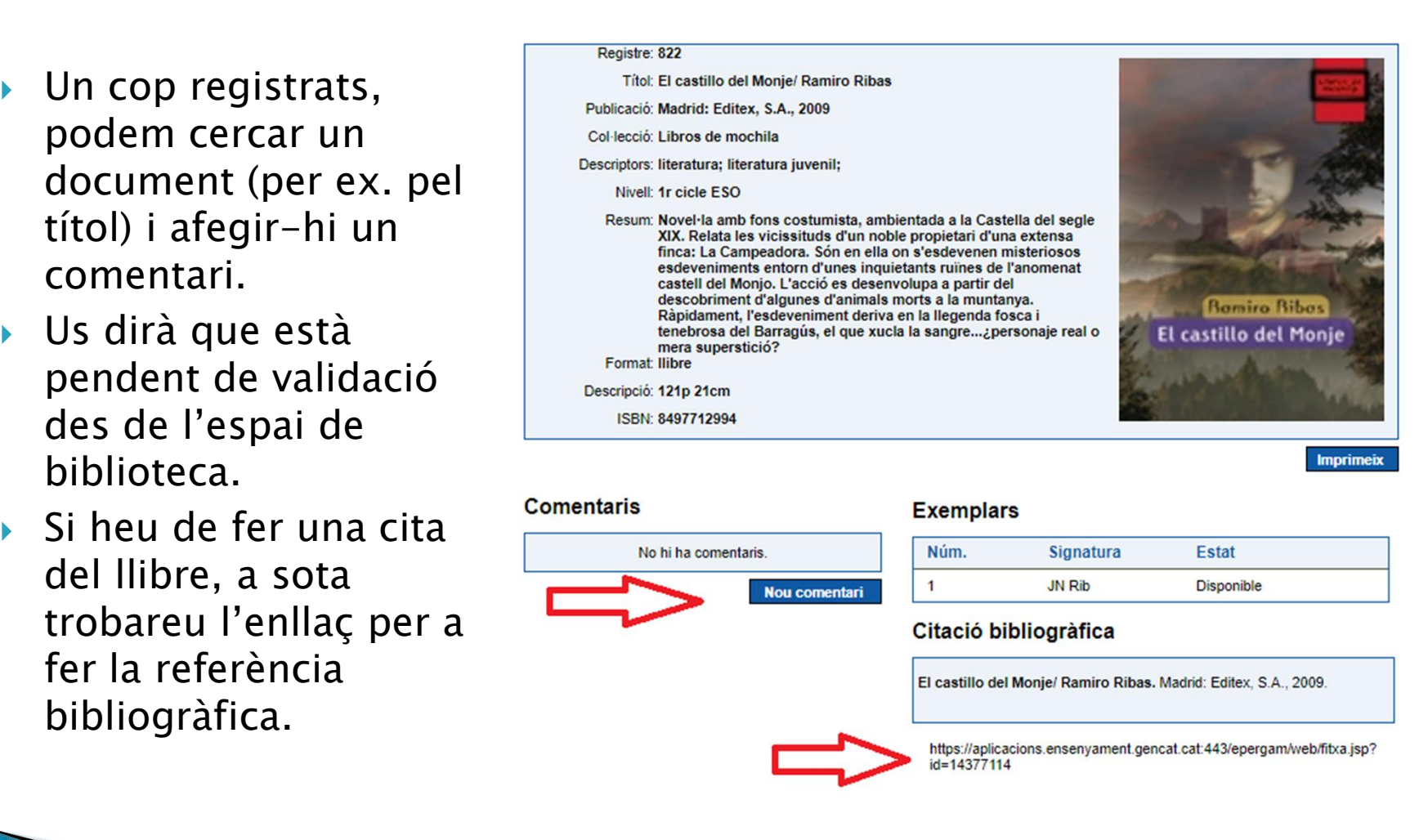

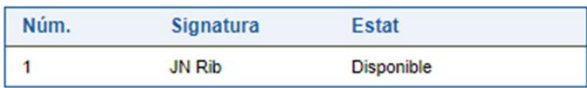

- 
- **Ara és el teu moment!!!**<br>• Et toca provar a fer la teva cerca.<br>• Si tens qualsevol dubte, pots consultar a qualsevol<br>membre de la Comissió de Biblioteca. Ara és el teu moment!!!<br>
Et toca provar a fer la teva cerca.<br>
Si tens qualsevol dubte, pots consultar a qualsevol<br>
membre de la Comissió de Biblioteca.

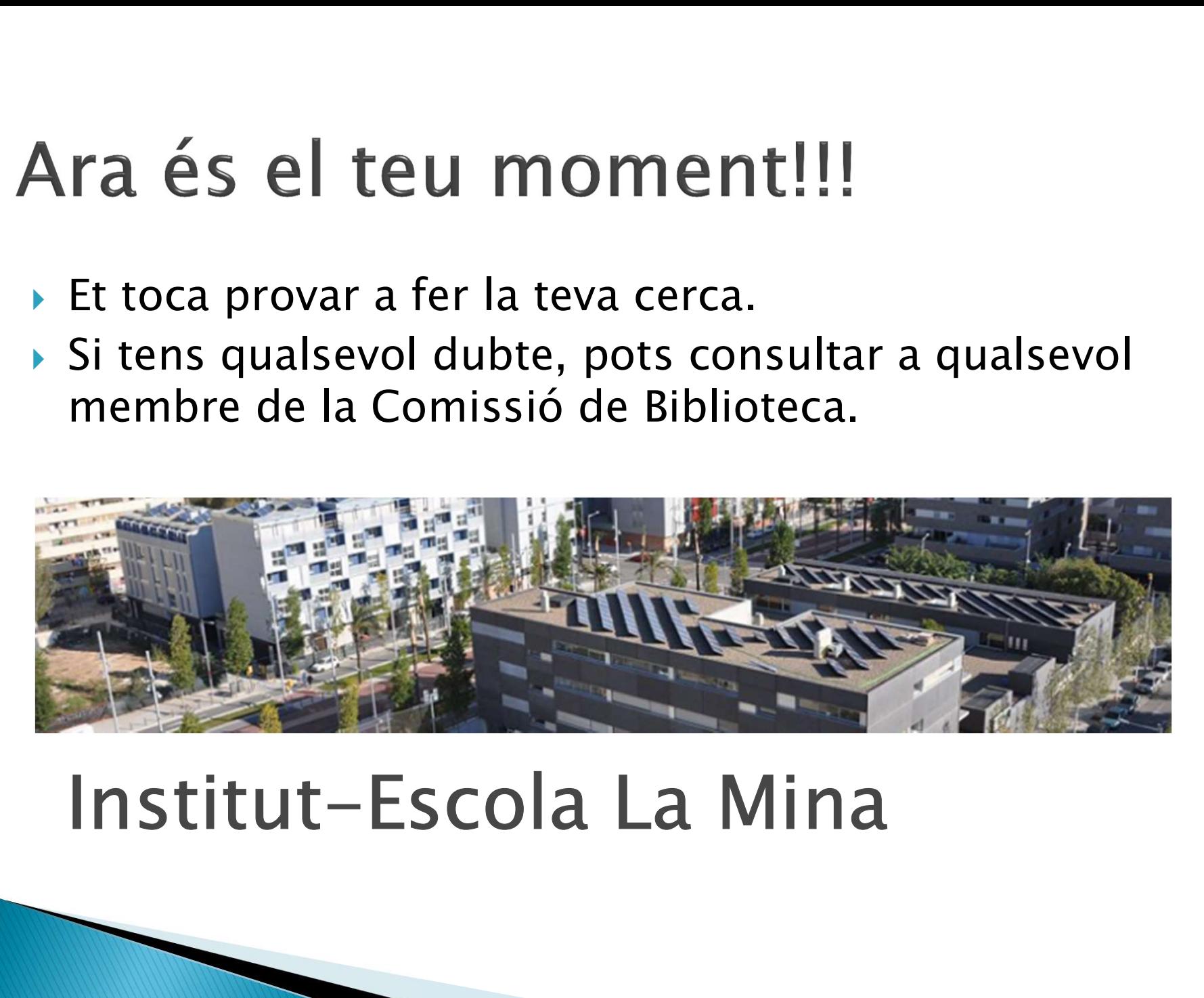

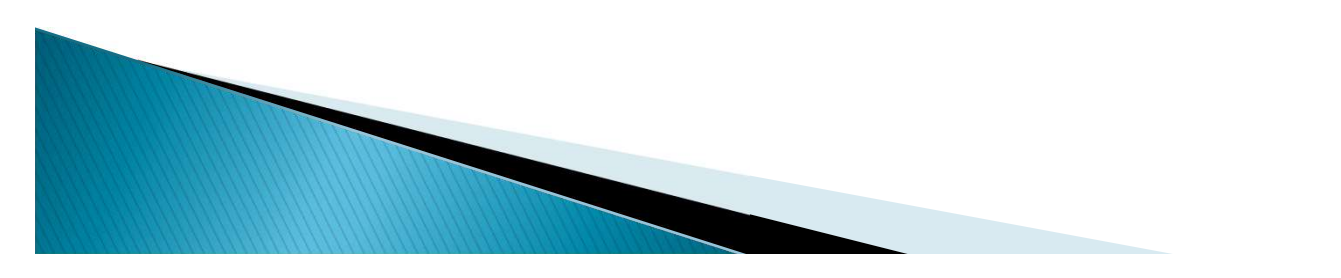